# **ezcap 159 USB 2.0 Video Capture Quick Start Guide**

This ezcap159 USB 2.0 Video Capture device is intended for use on both Windows OS and Mac OS X 32 & 64bit. The software includes Honestech video capture and editing software VHS-DVD 5.0 SE for Windows OS. Mac OS X will require you to capture video using Apple QuickTime Player.

Please familarise yourself with the OVERVIEW section, then go to the appropriate WINDOWS or MAC install guide before making any connections. Please follow each step carefully.

Important: If you have any previous versions of EzCap, ShowBiz or ArcSoft software on your device this must be completely uninstalled using the original CD that came with that product

# **BOX CONTENTS**

Ezcap 159 USB 2.0 Video Capture (dongle) Software CD and Quick Start Guide

# **OVERVIEW**

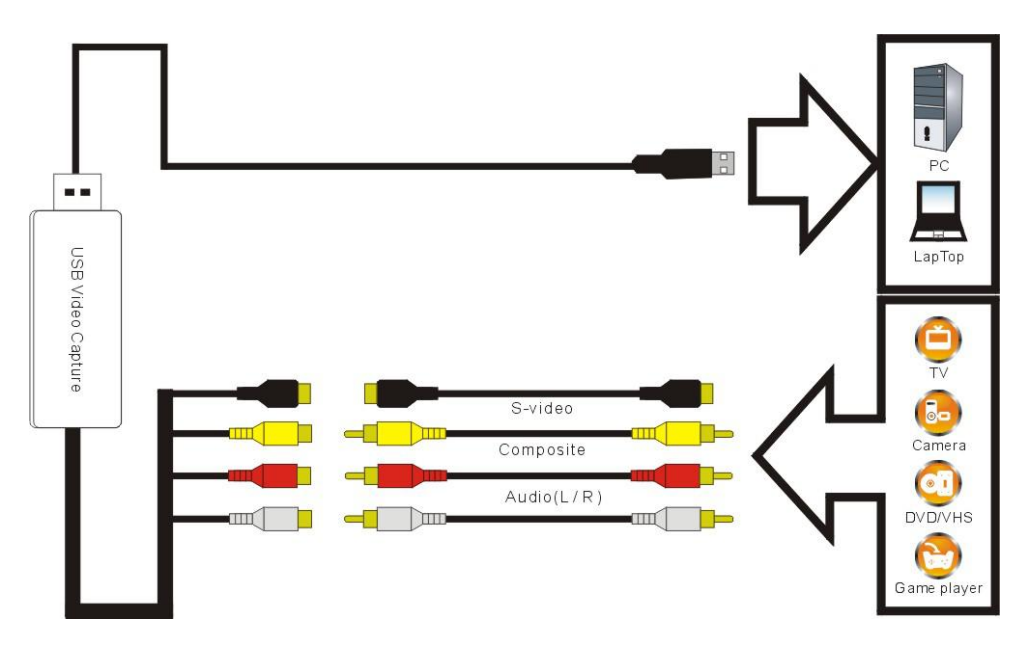

This product has universal connections for optional use of different devices, you will not use all the inputs. You may require additional RCA / CVBS or S Video cable to connect from your device to the dongle.<br>To capture audio, connect the left and right composite RCA / Phono (red and white) to the corresponding colour left and right audio outputs of your playback device or camera. Some devices may only have one (white) audio *output.*

If you are using the round S-Video (black) input, you cannot use composite connections at the same time.

**USB DONGLE** – This connects to an available USB 2.0 high speed port on your computer

**AUDIO INPUTS** (redand white) – Use a standard CVBS / RCA cable to connect these left and right audio inputs to the left and right audio outputs of your playback device. Be sure to match the red to red (right channel), white to white (left channel).

**COMPOSITE 'VIDEO'** (yellow) – Use a standard composite CVBS / RCA video cable to connect this input to the composite video output of your playback device.

**(Or)**

**S-VIDEO INPUT** (black) – Use a standard S-Video cable to connect to the S-Video output of your playback device.

### **WINDOWS**

#### **1, Install the driver**

Before you connect the ezcap159 dongle to your computer, please insert the "CD-ROM" into your CD drive. Select the option "**Install Driver**"**.** Follow the "Next" prompts then click "**Finish**" to end the driver installation, you will need to restart the computer.

Connect the ezcap159 USB dongle to a free USB 2.0 port on your computer. Select the option "Install the software automatically" and click "Next". When "Completing the Found New Hardware Wizard", window appears click the "Finish" button to complete the driver installation.

#### **2, Install the software**

Re-run the CD and select the option "**Install Application**" from the menu.

When asked to enter a 'Product Key', enter the code which can be found on the label of the CD envelope. When the installation has completed, click **Exit,** eject the CD and restart your computer to complete the installation.

### **3, Using the Software**

1, Open **honestech VHS to DVD 5.0 SE**. You can find the software by double clicking the shortcut icon on your

computer's Desktop.2, Capture Settings: Click the drop-down box next to **Video Device** and select **ezcap USB video capture** from the list.

3, Click **Settings** next to **Video Device: ezcap USB video device** and select **Composite Video** or **S-Video** from the list according to your device connection.

- 4, Click the drop-down box next to **Audio Device**, and select Line (ezcap USB audio) from the list.
- 5, Click the drop-down box next to **TV/Video Standard**, and choose video standard **PAL** (for UK & EU).
- 6, Click the drop-down box next to **Recording Resolution** and choose **720 X 576** or other preference.
- 7, Click **Change** next to the **Save Location:** and select where you want to save your captured video to.
- 8, Click the drop-down box next to **Capture Format**, and choose **MPEG-2 file (25GB)** or other preference.

9, Click the drop-down box next to **Quality**, and choose **Best** or other preference

Click **OK** in the bottom of window to finish the capture settings.

10, Play your video source (connected to Video Capture device), and click the red **Record** button to start recording, click the **Stop** button to finish recording. Click on the **Camera** icon to take images.

11, Click **EDIT** tab in the screen.The captured videos will be listed in the right pane of the main window. Here you can choose the video and various effects to edit your video according to your needs.

12, Click the **BURN** tab, here you can **Create the chapter points, select theme …** to burn your DVD Click the **Settings** icon to set the disc according to requirements.

13, To learn more about the software's features, click on the? in the upper right corner and select User Guide.

## **MAC**

### **1, Install hardware installation**

Insert the "CD-ROM" into your CD drive. Double click "ezcap.pkg" to start the hardware driver installation. Please click "Continue" and/or "Install Succeeded" to finish the installation.<br>Connect ezcap159 USB 2.0 Video Capture to a USB 2.0 port on your computer, the hardware should be auto

installed to your computer.

Click on the **Apple LOGO** – **About this Mac** – **More info** – **Hardware** – **USB**, "**ezcap USB audio**" should be seen in the list to indicate the driver has installed correctly.

### **2, Using the Software**

1, Open **QuickTime Player**. You will find the software by going to **Applications** – **QuickTime Player**.

2, When the software opens, click on the **File** menu and select **New Movie Recording**.

3, Click the dropdown box next to the red **Record** icon, and select **ezcap USB video device** under **Camera** and **ezcap USB audio** in the **Microphone** option.

4. Play your video source (connected to Video Capture device), and click the red **Record** button to start recording, click the **Stop** button to finish recording.

QuickTime Player automatically saves your captured videos as **.mov** files.

5, For more information on using QuickTime Player, please click on **Help** inthe panel.

NB:

EzCap159 USB 2.0 Video Capture also works with **VLC MediaPlayer** or **OBS Studio**, just select "ezcap USB video device" to be the video capture device.